## **Release Notes - Zebra ET55 Android L – CFE v1 LifeGuard Release for WWAN Non-GMS**

# **Contents**

**[Description](#page-0-0)** [Device Compatibility](#page-0-1) [Component Contents](#page-1-0) [Installation Requirements](#page-1-1)

[Installation Instructions](#page-1-2)

[Downloadable Software included in this Release](#page-2-0)

## <span id="page-0-0"></span>**Description**

This release contains following software package which is compatible for ET55 Non-GMS product.

#### **1. CFE v1 Updates:**

- CFE-ET55-L-XX-011011-N-00-01.zip (Non-GMS)
- 1. **Android Security Patch Level**: April 5, 2017

Use the link to refer the Android Security bulletin for more information: <https://source.android.com/security/bulletin/>

- 2. The CFE Package CFE-ET55-L-V0-011011-N-00-01.zip file includes the following Fixes:
	- $\circ$  SPR30979 Resolved an issue wherein USB devices are not visible when ET5x is re-docked in the cradle.
	- o SPR30992 Resolved an issue wherein the touch panel was sluggish when used with web browser or web view app.
	- $\circ$  SPR31598 Included configurability option to enable/disable network monitor warning pop-up messages.
	- To Disable Warning, you need to place a file namely 'networkinfo.txt' populated with content Value=false into "/enterprise/usr/" path and reboot the device for the change to apply.
	- To Enable Warning back (in case you had disabled it earlier) you need to place a file namely 'networkinfo.txt' populated with content Value=true into "/enterprise/usr/" path and reboot the device for the change to apply.
		- o SPR31733 Resolved an issue wherein Wi-Fi connection switches between 2.4GHz and 5GHz band.

## <span id="page-0-1"></span>Device Compatibility

This software release has been approved for Android ET55 Non-GMS models mentioned below.

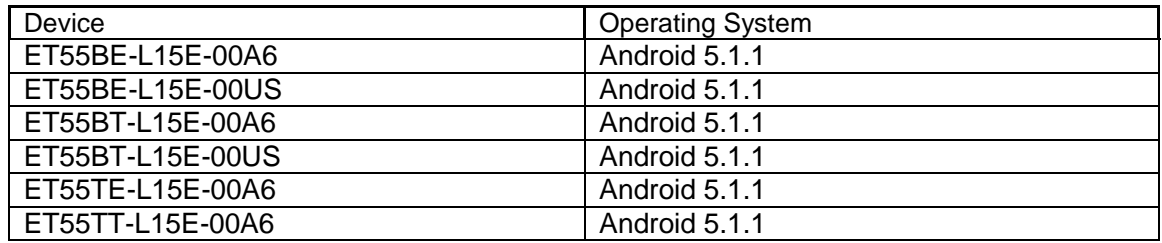

## <span id="page-1-0"></span>Component Contents

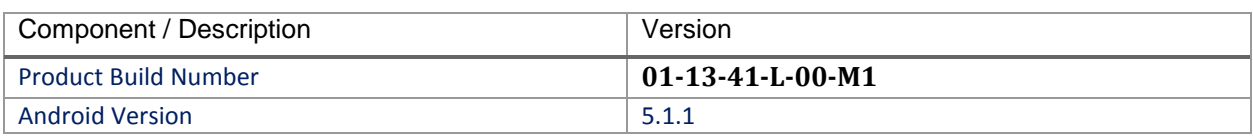

#### <span id="page-1-1"></span>Installation Requirements

- ADB installed on the PC (including adb drivers)
- USB debugging turned ON (from Developer options)
- ET55 Non-GMS has at least:
	- Version 01-10-11-L-00-M1.161206 build

#### <span id="page-1-2"></span>Installation Instructions

BEFORE UPDATING THE OS IMAGE, EXTERNAL POWER MUST BE APPLIED TO THE TERMINAL VIA USB CHARGING CABLE OR CRADLE.

PLEASE ENSURE BATTERY LEVEL IS > 30%

#### IMPORTANT NOTE:

CFE v1 HAS BEEN RELEASED IN THIS POSTING.

CFE v1:

.

- CFE-ET55-L-XX-011011-N-00-01.zip (Non-GMS)
- i. If the device has  $01-10-11-L-00-M1.161206$  build needs to be applied.

To see what Non-GMS CFE v1 version is currently on the device, go to "Settings" and scroll down to "About tablet" and look at the "Build number".

If it displays "**01-10-11-L-00-M1.161206**" (Non-GMS), the device has base build.

CFE v1 software update procedure for ET55:

1. Connect the USB cable from your PC to the device and enable USB mass storage mode on the device.

- 2. On your PC you should see an internal and external USB mass storage drive (SD card) appears in the File Explore and copy "CFE-ET55-L-XX-011011-N-00-01.zip" file to any storage.
- 3. Press and hold on the device Power button, click on power off and wait until the screen is turned OFF.
- 4. Press and hold power and Vol- button.
- 5. Keep holding Vol- button and release power button.
- 6. Click on Vol+ or Vol- to navigate and press power button to select recovery mode.
- 7. Device should enter recovery mode.
- 8. if applying update via Sideload Method
	- a. Use the Volume + and to highlight, "Apply update from ADB" and press the Power Key to select it
	- b. With your Command Prompt open in the Host machine, type "adb sideload" command and add a space and then drag and drop the patch on to it and click enter.
	- c. Your PC screen will show files being installed and a little blue horizontal progress bar on your device will show status… and after about 6 minutes it should be done and you should be back at the Android Recovery screen.
	- d. *"Reboot system now"* is highlighted. Press the Power Key to Reboot.
- 9. If applying update via SD card.
	- a. Click on Vol+ or Vol- to navigate and select SD card or internal storage. Press power button to select it.
	- b. Click on Vol+ or Vol- to navigate to the recovery update zip file.
	- c. Click on power button to select and start the recovery update process.
	- d. Device will automatically reboot and will be ready to use.
- 10. There are two ways to Check the Android Patch Level after install the CFE package in the device,

Settings->About Device-> Zebra Patch Version: 1

Run "getprop ro.device.patch.version" command in ADB Shell.

11. After installed the CFE-ET55-L-XX-011011-N-00-01 on the device, the OS build number would be

**01-13-41-L-00-M1** (Settings->About Device->Build Number: **01-13-41-L-00-M1**)

12. Now you are all set to use your **ET55**.

#### <span id="page-2-0"></span>Downloadable Software Included in this Release

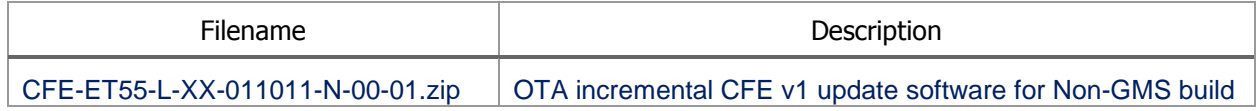

Last Revised: <04-13-2017>